# MMS/SMSを管理する

MMSの表示方法には、Y!mobile メールと同様に、会話型表示とリス ト型表示の2種類があります。 会話型表示とリスト型表示の切り替えについては、「会話型表示/

リスト型表示について」を参照してください。 SMSでは、表示の切り替えはできません。会話型表示のみ使用でき

#### MMSを確認する(会話型表示)

## $\vert$  1

ます。

ホーム画面で (1) ● <sup>(2)</sup> (メール)

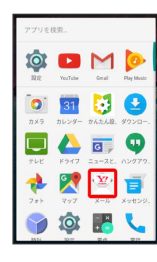

# $\overline{2}$

⊟

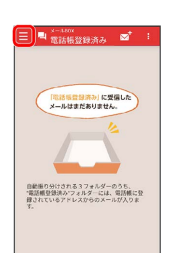

## $\overline{3}$

設定中のメールアカウントをタップ

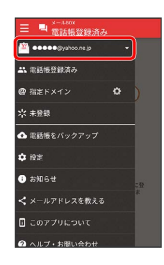

・MMSが選択されているときは、手順 に進んでください。

## $\overline{4}$

MMS

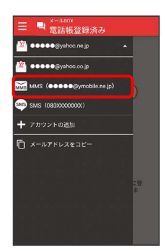

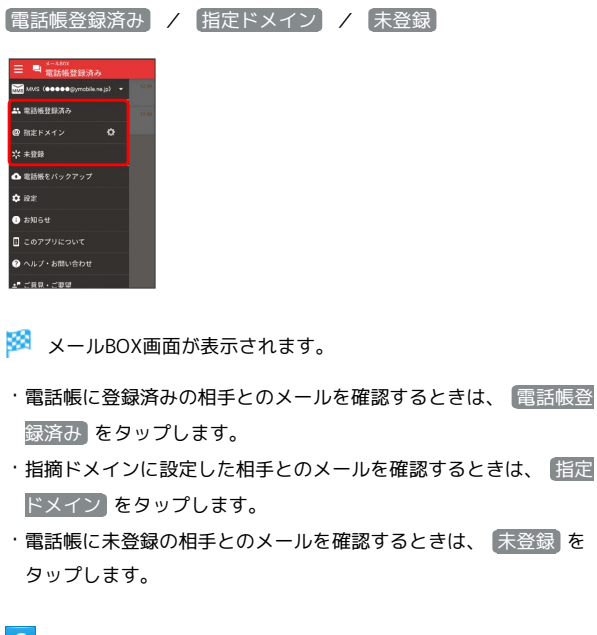

#### $6$

 $5\overline{5}$ 

宛先グループ(相手)をタップ

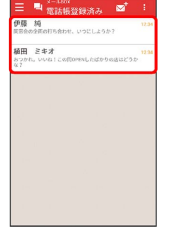

※ メール送受信画面が表示されます。

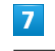

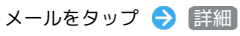

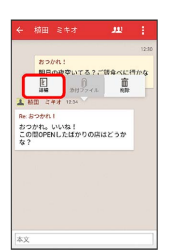

※※ メール詳細画面が表示されます。

**MMSに切り替わります。** 

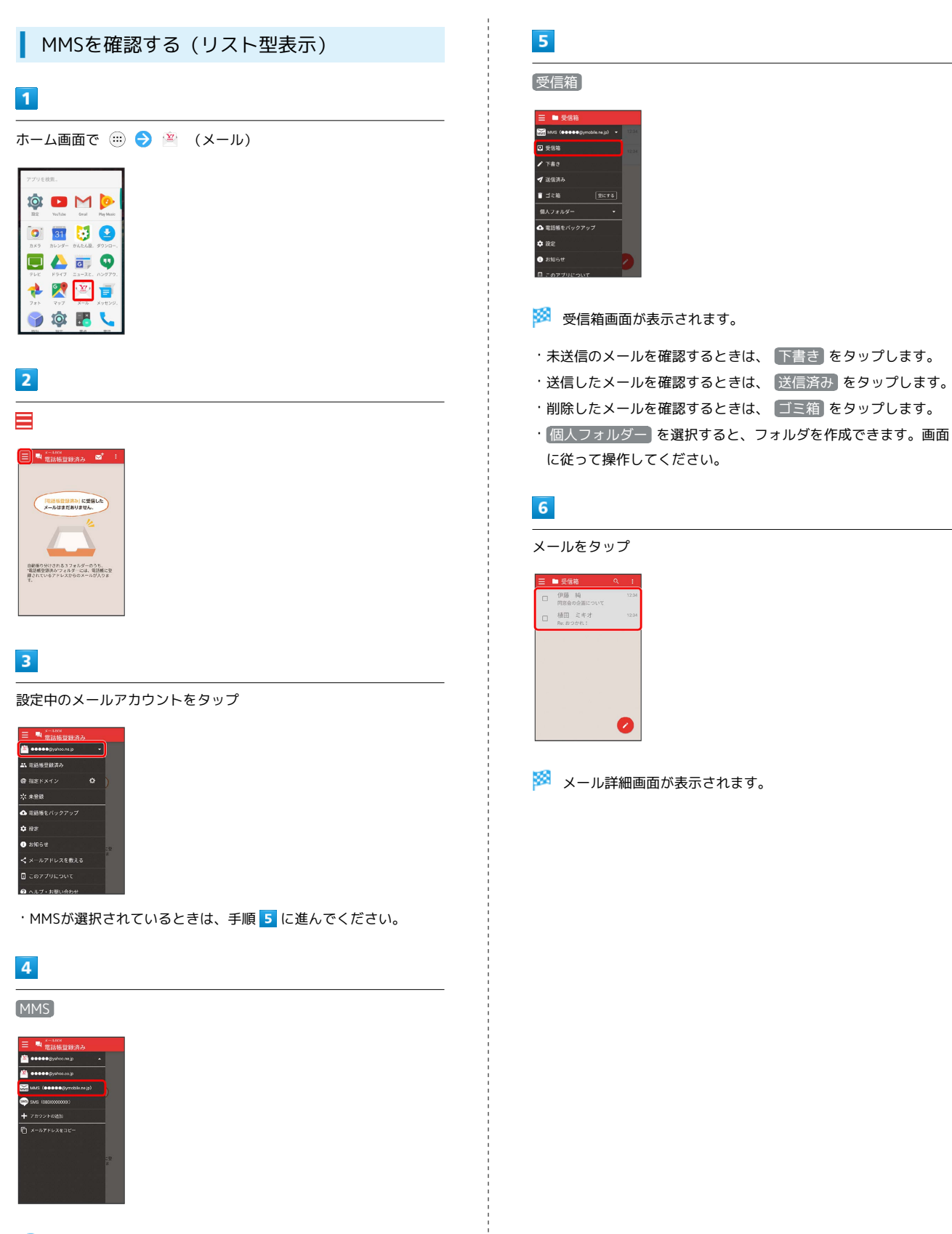

※ MMSに切り替わります。

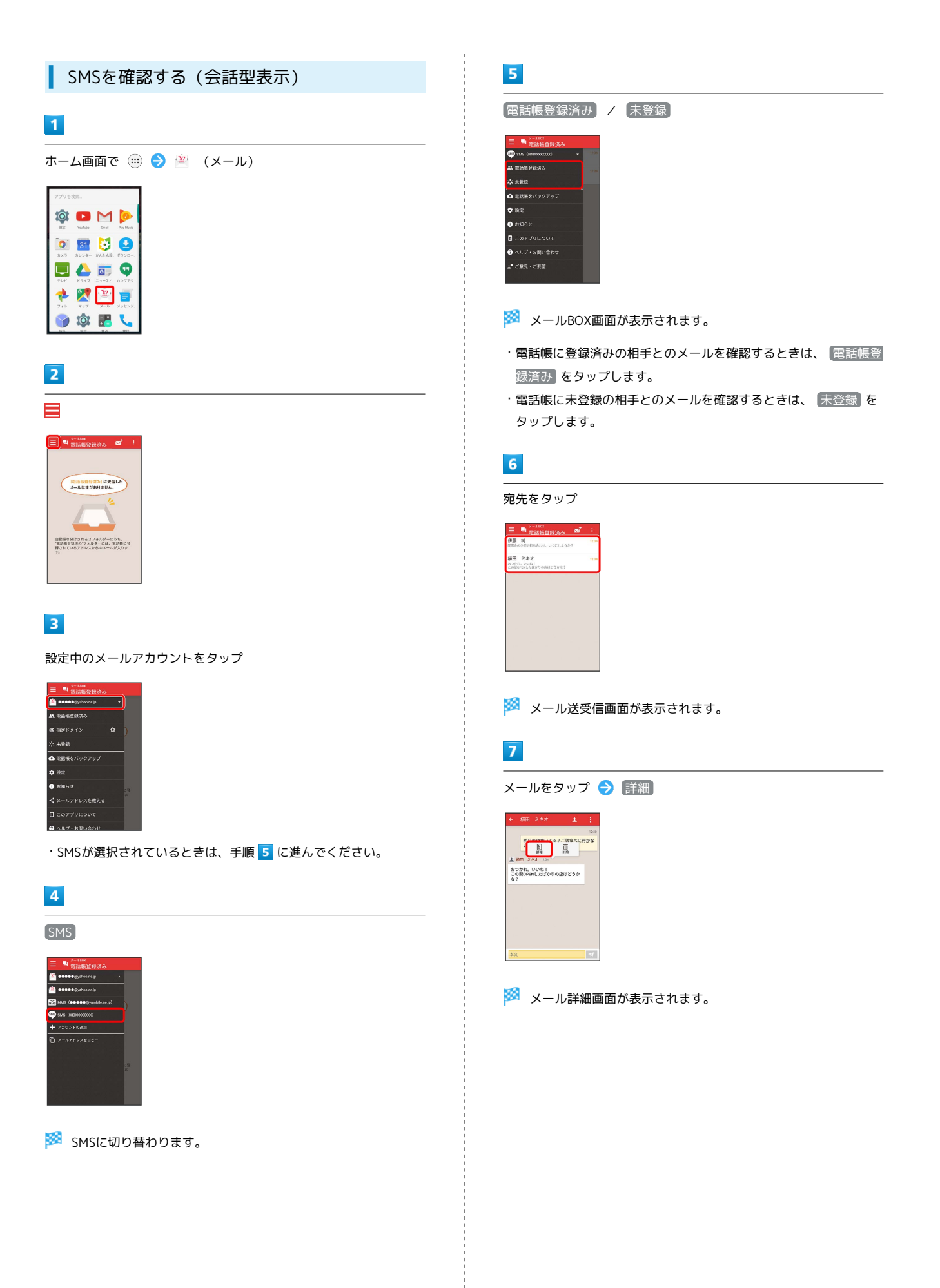

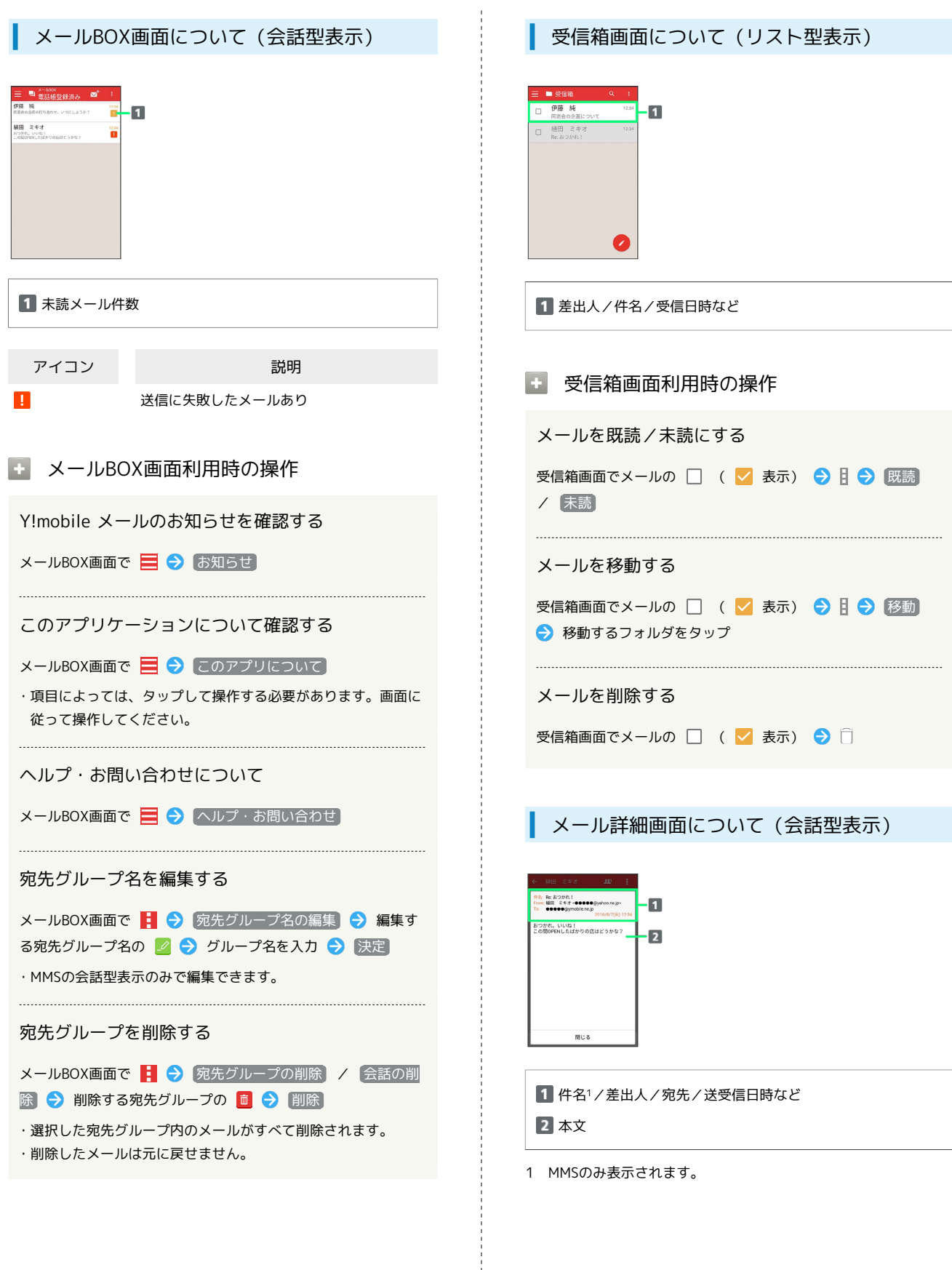

ł

### メール詳細画面について(リスト型表示)

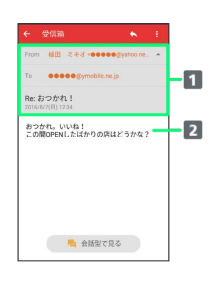

件名/差出人/宛先/送受信日時など 2 本文

エ メール詳細画面利用時の操作

会話型表示に切り替える

メール詳細画面で 会話型で見る

・くをタップすると、リスト型表示に戻ります。

#### メールを移動する

メール詳細画面で ■ ● 移動 ● 移動するフォルダをタッ プ

メールを削除する

メール詳細画面で | ● 間除